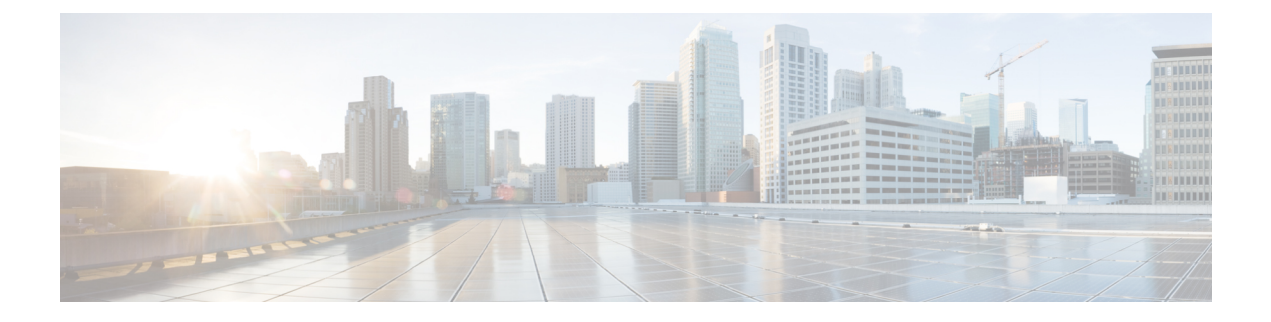

# ストレッチ クラスタの拡張

- [クラスタ拡張ガイドライン](#page-0-0) (1 ページ)
- [クラスタ拡張のためのサイト設定](#page-0-1) (1 ページ)
- [[クラスタ展開\(](#page-6-0)Cluster Expansion)] ワークフロー (7 ページ)
- [クレデンシャルの入力](#page-6-1) (7 ページ)
- HyperFlex [サーバの関連付け](#page-9-0) (10 ページ)
- [ノードの設定](#page-11-0) (12 ページ)

## <span id="page-0-0"></span>クラスタ拡張ガイドライン

- ストレッチ クラスタ展開は、コンバージド ノードとコンピューティング専用ノードの両 方をサポートします。
- コンバージドノードを追加するときは、両方のサイトで設定が対称になっていることを確 認してください。たとえば、サイト 1 が 2 つのノードで拡張されている場合、サイト 2 も 2 つの統合ノードで拡張する必要があります。
- コンピューティングノードを追加する場合は、サポートされているノード数を超えないよ うにしてください。

## <span id="page-0-1"></span>クラスタ拡張のためのサイト設定

ストレッチ クラスタの展開には、 ストレッチ クラスタの コンピューティング専用またはコン バージドノードをに追加する際に、関係するさまざまな手順が含まれます。詳細については、 [[クラスタ展開\(](#page-6-0)Cluster Expansion)] ワークフロー (7 ページ)を参照してください。

クラスタ拡張ワークフローを実行する前に、この手順を使用して展開するように、インストー ラでサイトを再作成します。

### 始める前に

• 前提条件を満たします。詳細は[、インストール前チェックリスト](b-hx-systems-stretched-cluster-guide-4-5_chapter2.pdf#nameddest=unique_5)を参照してください。

• 関数的、対称的、実行中のストレッチ クラスタがあることを確認してください。

- ステップ **1** HX Data Platform インストーラにログインします。
- ステップ **2 [Workflow]**ページで、**[Expand Cluster]**ドロップダウンリストから**[Stretch Cluster]**を選択します。[Continue] をクリックします。
- ステップ **3 [**クラスタ(**Cluster**)**]** ページで、管理クラスタのホスト名とクレデンシャルを入力します。
- ステップ **4** [クレデンシャル] ページで、UCS Manager とハイパーバイザ クレデンシャルを入力します。詳細について は、『[クレデンシャルの入力](#page-1-0)』を参照してください。
- ステップ **5 [Server Selection (**サーバの選択**)]** ページで、サーバ ポートを設定し、新しい HX 拡張ノードをサイトに関 連付けます。詳細については、『HyperFlex [サーバの関連付け](#page-3-0)』を参照してください。
- ステップ **6** [ハイパーバイザ設定]ページで、サブネットマスク、ゲートウェイ、およびハイパーバイザ設定を実行し ます。詳細については、『[ハイパーバイザの構成](#page-4-0)』を参照してください。
- ステップ **7 [Start (**開始**)]** をクリックして、クラスタ展開のためのサイト設定を開始します。[進捗状況(Progress)] ページには、さまざまな設定タスクの進捗状況が表示されます。
	- 確認に関する警告を無視しないでください。 注意

詳細については、「警告」セクションを参照してください。

#### 次のタスク

HX Data Platform インストーラを使用して、HyperFlex ストレッチ クラスタの作成に進んでく ださい。詳細については、「クラスタ展開 (Cluster Expansion) ] ワークフロー (7ページ)を 参照してください。

### <span id="page-1-0"></span>クレデンシャルの入力

ストレッチ クラスタの両方のサイトに対応する UCS Manager クレデンシャルとハイパーバイ ザ クレデンシャルを入力します。

#### 始める前に

- インストールの前提条件を準備します。詳細は、[インストール前チェックリストを](b-hx-systems-stretched-cluster-guide-4-5_chapter2.pdf#nameddest=unique_5)参照し てください。
- 監視 VM をダウンロードして導入します。
- ステップ **1** HX Data Platform インストーラに、root ユーザのログイン情報でログインします。最初にログインしたと き、初期設定のデフォルトのパスワードを変更するよう求められます。
	- a) ブラウザで、HX データ プラットフォーム インストーラがインストールされた VM の URL を入力しま す。
- b) 次のログイン資格情報を入力します。
	- ユーザ名:**root**
	- パスワード: **Cisco123**
- c) EULA を読んで、**[I accept the terms and conditions (**利用規約に同意します**)]** セレクト ボックスをオン にし、**[Login (**ログイン**)]** をクリックします。
- ステップ **2 [Change factory default password (**初期のデフォルト パスワードの変更**)]** 画面で、次のフィールドに値を入 力し、**[Change password & Login (**パスワードとログインの変更**)]** をクリックします。

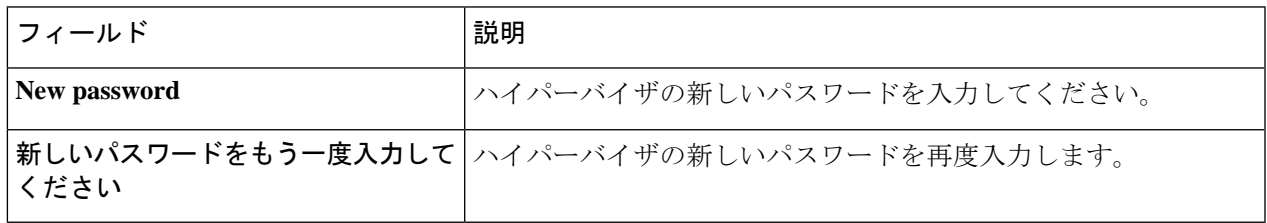

- ステップ **3 [Workflow]**ページで、**[Expand Cluster]**ドロップダウンリストから**[Stretch Cluster]**を選択します。[Continue] をクリックします。
- ステップ **4 [Workflow]** ページで、 **[Expand Cluster]**ドロップダウン リストから**[Stretch Cluster]**を選択します。**[**続行 (**Continue**)**]**をクリックします。
- ステップ5 [クレデンシャル (Credentials) ] ページで、[サイトの設定 (Configure Site) ] を選択します。
- ステップ **6** 次の UCS Manager クレデンシャルを入力します。

### このサイトの**UCS Manager**クレデンシャル

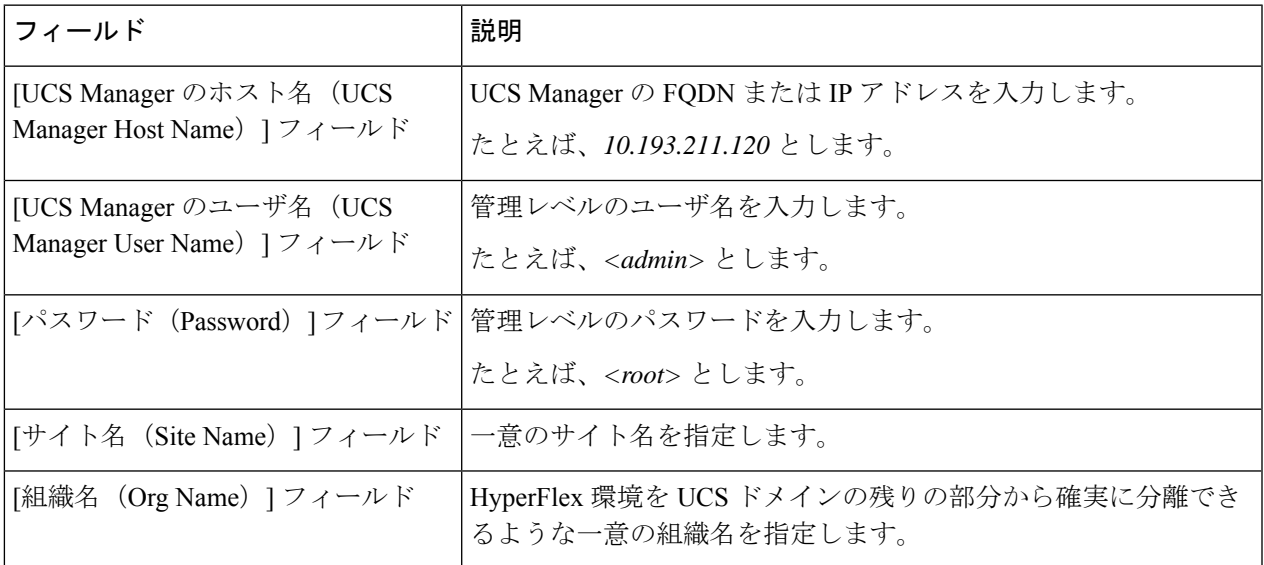

ステップ1 次のハイパーバイザクレデンシャルを入力します。

ハイパーバイザのクレデンシャル

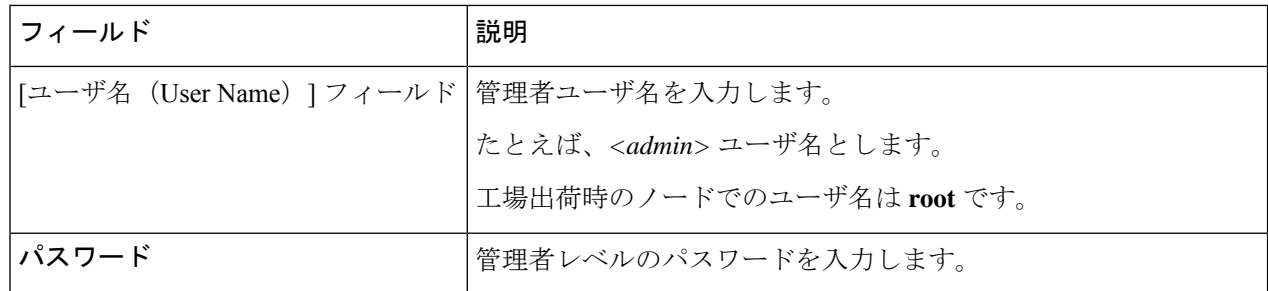

ステップ8 [続行 (Continue) ]をクリックして、HyperFlex[サーバの関連](#page-3-0)付けを開始します。「HyperFlexサーバの関連 付け (4 [ページ\)](#page-3-0)」を参照してください。

### <span id="page-3-0"></span>**HyperFlex** サーバの関連付け

[サーバの選択 (Server Selection) ] ページで、右側にある [構成 (Configuration) ] ペインの [ク レデンシャル(Credentials)]に、使用されているクレデンシャルの詳細なリストが表示されま す。[サーバの選択 (Server Selection) ] ページの [関連付けなし (Unassociated) ] タブには、関 連付けられていないHXサーバのリストが表示され、[関連付け済み (Associated) ]タブには検 出されたサーバのリストが表示されます。

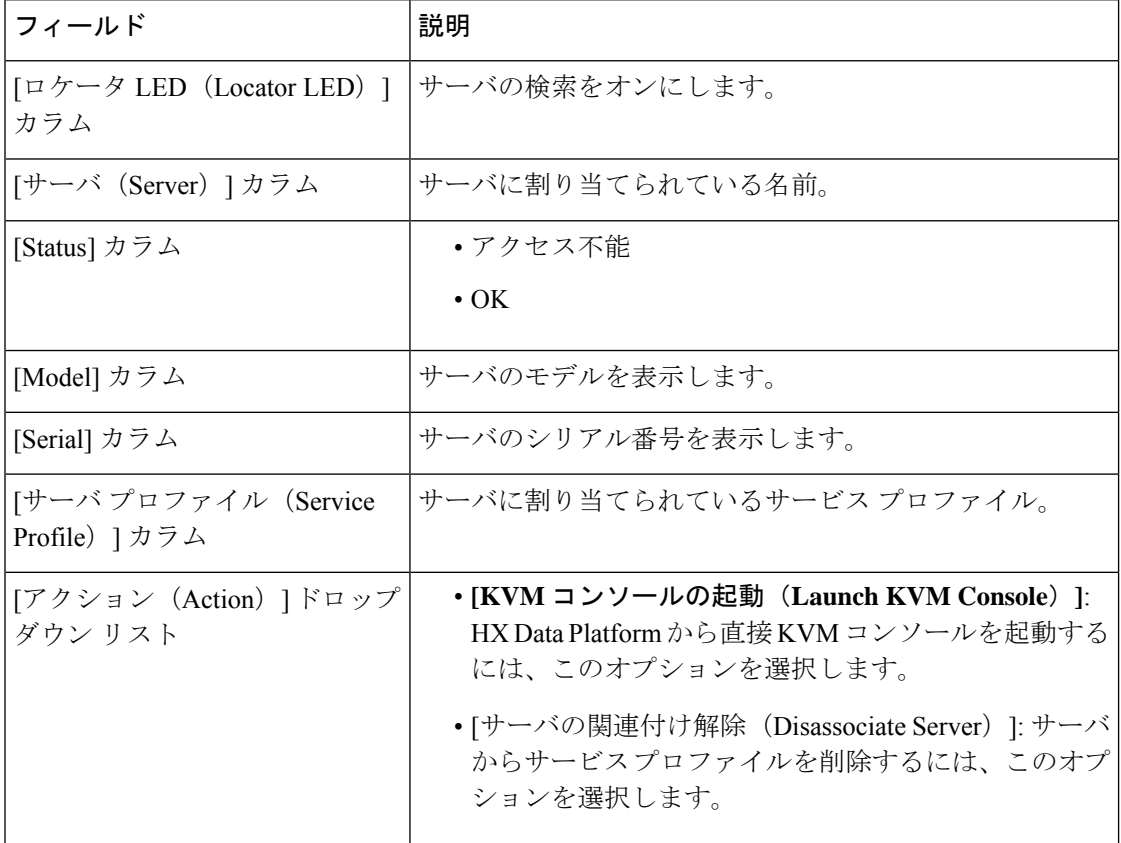

### 始める前に

[クレデンシャル(Credentials)] ページで UCS Manager、vCenter、およびハイパーバイザのク レデンシャルの入力が完了したことを確認します[。クレデンシャルの入力](#page-1-0) (2 ページ)を参 照してください。

- ステップ1 [サーバ ポートの構成 (Configure Server Ports) ] をクリックして新しい HX ノードを検出します。[サーバ ポートの構成 (Configure Server Ports) | ダイアログボックスに、サーバ ポートとして構成されるすべての ポートが一覧表示されます。[構成(Configure)] をクリックします。
	- (注) 一般的に、構成を始める前に、サーバ ポートは Cisco UCS Manager で構成されます。
- ステップ **2** HyperFlex クラスタに含める [関連付けなし(**Unassociated**)] タブの下のサーバを選択します。 HX サーバがこのリストに表示されない場合は、[Cisco UCS Manager] をオンにして、検出されていること を確認します。
	- 関連付けられていないサーバがない場合は、次のエラーメッセージが表示されます。 (注)

No unassociated servers found. Login to UCS Manager and ensure server ports are enabled.

<span id="page-4-0"></span>ステップ **3 [Continue (**続行**)]** をクリックして、Hypervisor を設定します。「[ハイパーバイザの構成](#page-4-0) (5 ページ)」を 参照してください。

### ハイパーバイザの構成

- 
- 再インストールの場合、ESXi ネットワーキングが完了していれば、ハイパーバイザの構成を スキップできます。 注目
- ステップ1 [共通ハイパーバイザ設定の構成 (Configure Common Hypervisor Settings) ] セクションで、次のフィールド に値を入力します。

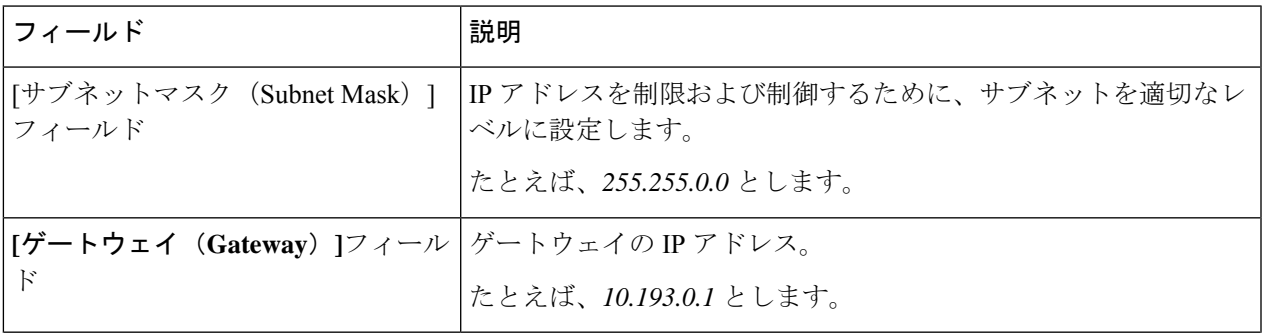

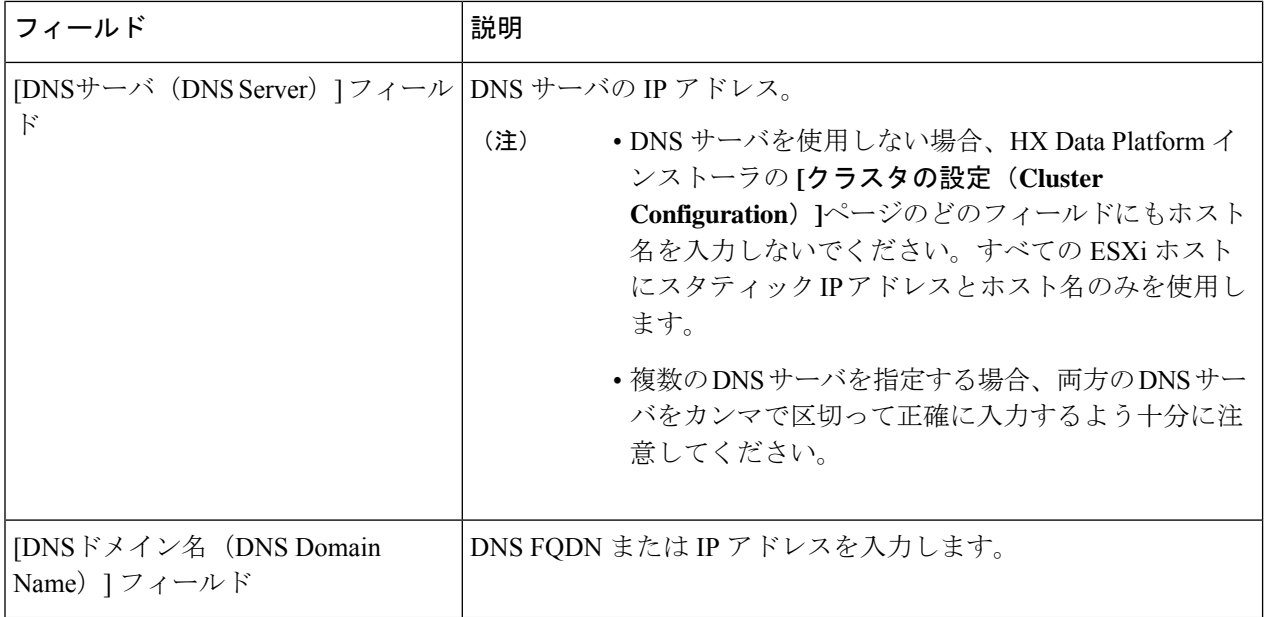

- ステップ **2** [ハイパーバイザ設定(Hypervisor Settings)] セクションで、[IP アドレスとホスト名を順番に選択(Make IP Addresses and Hostnames Sequential) | を選択し、連続的な IP アドレスにします。次のフィールドに入力 します。
	- (注) ドラッグ アンド ドロップ操作を使用してサーバの順番を並び替えることができます。

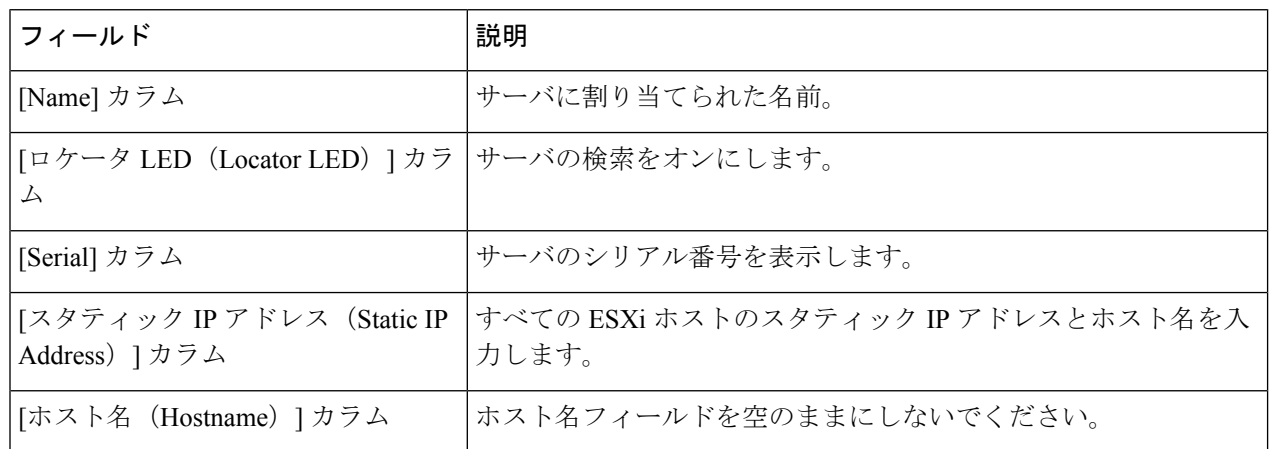

- ステップ **3 [Advanced Configuration]** セクションで、**[Clean up disk partitions]** を選択して、ストレージクラスタに追 加されたすべてのノードから既存のデータとパーティションをすべて削除します。
	- 工場で準備されたシステムの場合は、このオプションを選択しないでください。工場で準備 されたシステムのディスク パーティションは正しく設定されています。手動で準備された サーバで、既存のデータとパーティションを削除するにはこのオプションを選択します。 重要
		- 保持する必要があるデータは必ずバックアップしてください。
- ステップ **4 [Start (**開始**)]** をクリックして、クラスタ展開のためのサイト設定を開始します。[進捗状況(Progress)] ページには、さまざまな設定タスクの進捗状況が表示されます。
	- 確認に関する警告を無視しないでください。 注意

詳細については、「警告」セクションを参照してください。

#### 次のタスク

HX DataPlatform からクラスタ拡張ワークフローを実行し、HyperFlexStretched Cluster 拡張を作 成します。詳細については、[クラスタ展開 (Cluster Expansion) ] ワークフロー (7ページ) を参照してください。

## <span id="page-6-0"></span>**[**クラスタ展開(**Cluster Expansion**)**]** ワークフロー

次のクラスタ拡張ワークフローは、HX Data Platform インストーラーを使用して、コンピュー ティング専用ノードまたはコンバージド ノードをストレッチ クラスタに追加する際の手順を まとめたものです。

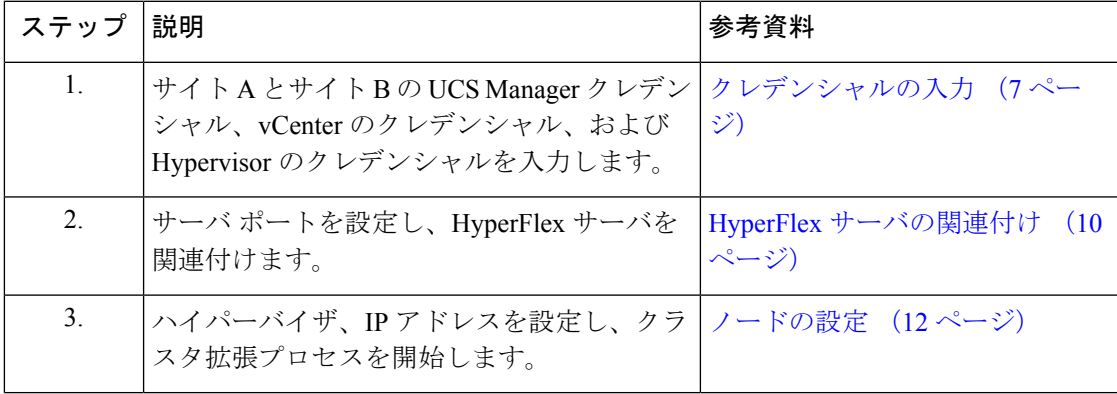

# <span id="page-6-1"></span>クレデンシャルの入力

### 始める前に

- クラスタ拡張の前提条件を満たしてください。
- サイトごとに1回、サイトの設定 ワークフローを実行します。詳細については、[ストレッ](b-hx-systems-stretched-cluster-guide-4-5_chapter4.pdf#nameddest=unique_23) チ クラスタ [サイトの作成](b-hx-systems-stretched-cluster-guide-4-5_chapter4.pdf#nameddest=unique_23)を参照してください。

ステップ **1** Cisco HX Data Platform インストーラにログインします。

- a) Web ブラウザで、Cisco HX Data Platform Installer VM の IP アドレスまたはノード名を入力します。**[**承 認(**Acceot**)**]** または **[**続行(**Continue**)**]** をクリックして SSL 証明書エラーをバイパスします。Cisco HX Data Platform インストーラ ログインで、ログイン画面の右下隅にあるCisco HX Data Platform イン ストーラ ビルド**ID**を確認します。
- b) ログイン ページで、次のクレデンシャルを入力します。

**[**ユーザ名(**Username**)**]**:root

**[**パスワード(**Password**)**]**(デフォルト):Cisco123

- システムに同梱されているデフォルトのパスワード Cisco123 は、インストール時に変更する 必要があります。新しいユーザがパスワードを指定していない限り、インストールを続行で きません。 重要
- c) EULA の内容を読み、[利用規約に同意します(I accept the terms and conditions)] チェックボックスを オンにして、[ログイン(Login)] をクリックします。
- ステップ **2 [Workflow]**ページで、**[Expand Cluster]**ドロップダウンリストから**[Stretch Cluster]**を選択します。[Continue] をクリックします。
- ステップ **3 [Cluster]** ページで、次のクレデンシャルを入力します。

ストレッチ クラスタ拡張を実行するために、必要な設定データとともに JSON configuration ファイルをイ ンポートすることもできます。JSONファイルをインポートする場合は、次の2つのステップを行います。 インポートしない場合は、必須フィールドに手動でデータを入力できます。

初回インストールの場合は、シスコの担当者に連絡して工場出荷時のプレインストールJSONファ イルを入手してください。 (注)

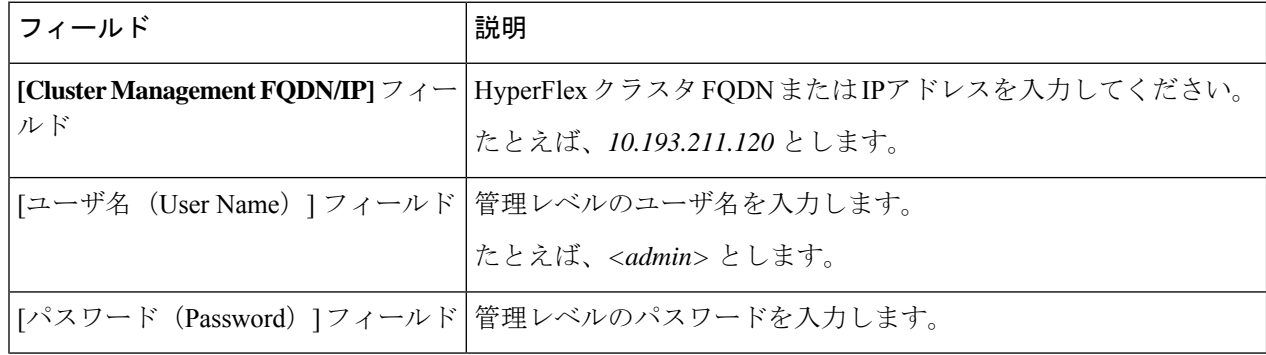

[Continue] をクリックします。

### ステップ **4 [Credentials]** ページで、 **[Expand Stretch Cluster]**を選択します。

ステップ **5** UCS Manager には、次のクレデンシャルを入力します。

### サイト**1**の**UCS Manager**クレデンシャル

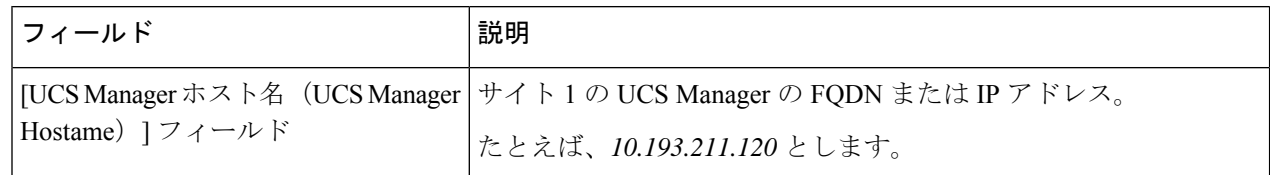

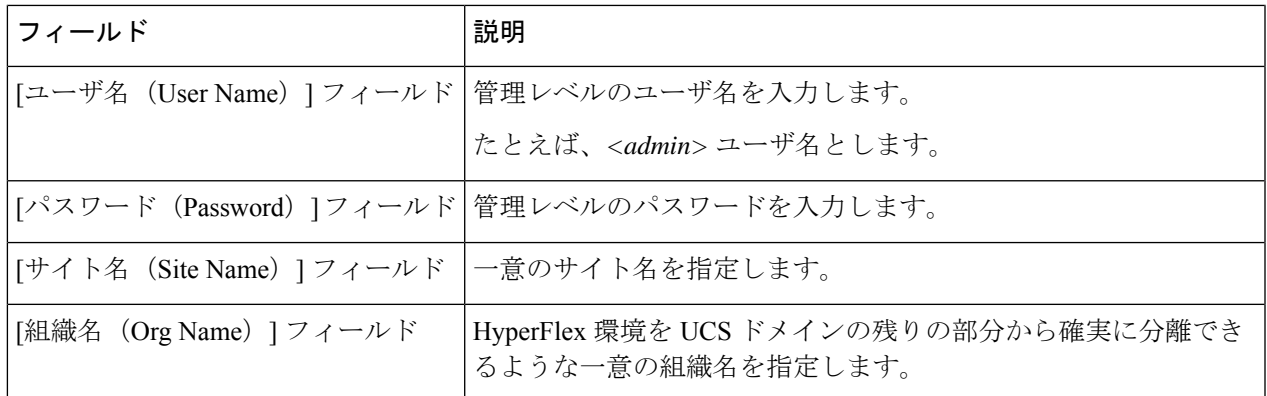

### サイト**2**の**UCS Manager**クレデンシャル

| フィールド                                                   | 説明                                                         |
|---------------------------------------------------------|------------------------------------------------------------|
| [UCS Manager のホスト名 (UCS<br>Manager Host Name) $777 - N$ | サイト2のUCS ManagerのFQDN またはIPアドレス。                           |
|                                                         | たとえば、10.193.211.120とします。                                   |
| [ユーザ名 (User Name) 1フィールド   管理レベルのユーザ名を入力します。            |                                                            |
|                                                         | たとえば、 <admin> ユーザ名とします。</admin>                            |
| [パスワード(Password)] フィール<br>K                             | 管理レベルのパスワードを入力します。                                         |
| [サイト名(Site Name)] フィールド                                 | 一意のサイト名を指定します。                                             |
| [組織名 (Org Name) ] フィールド                                 | HyperFlex 環境を UCS ドメインの残りの部分から確実に分離でき<br>るような一意の組織名を指定します。 |

ステップ **6** 次の vCenter クレデンシャルを入力します。

### **vCenter**クレデンシャル

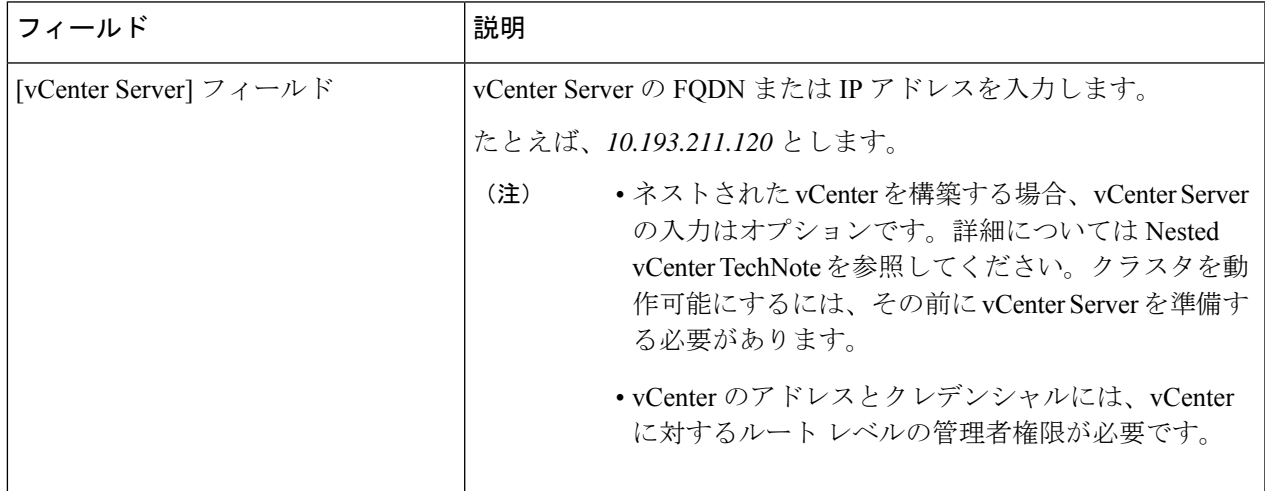

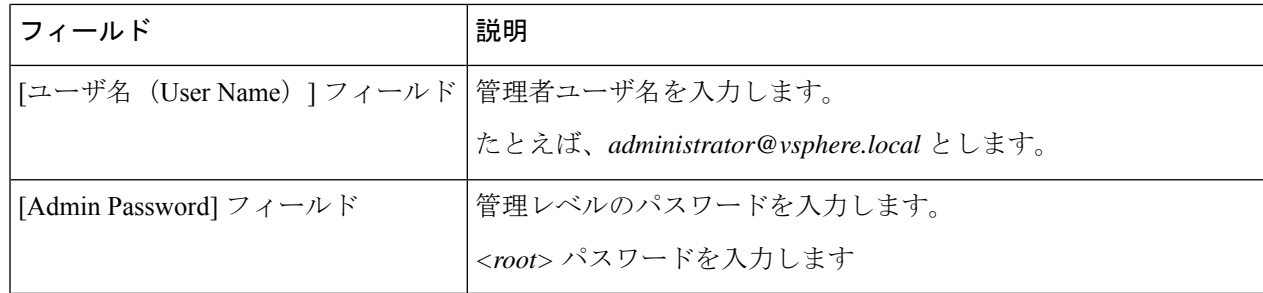

ステップ1 次のハイパーバイザクレデンシャルを入力します。

### ハイパーバイザのクレデンシャル

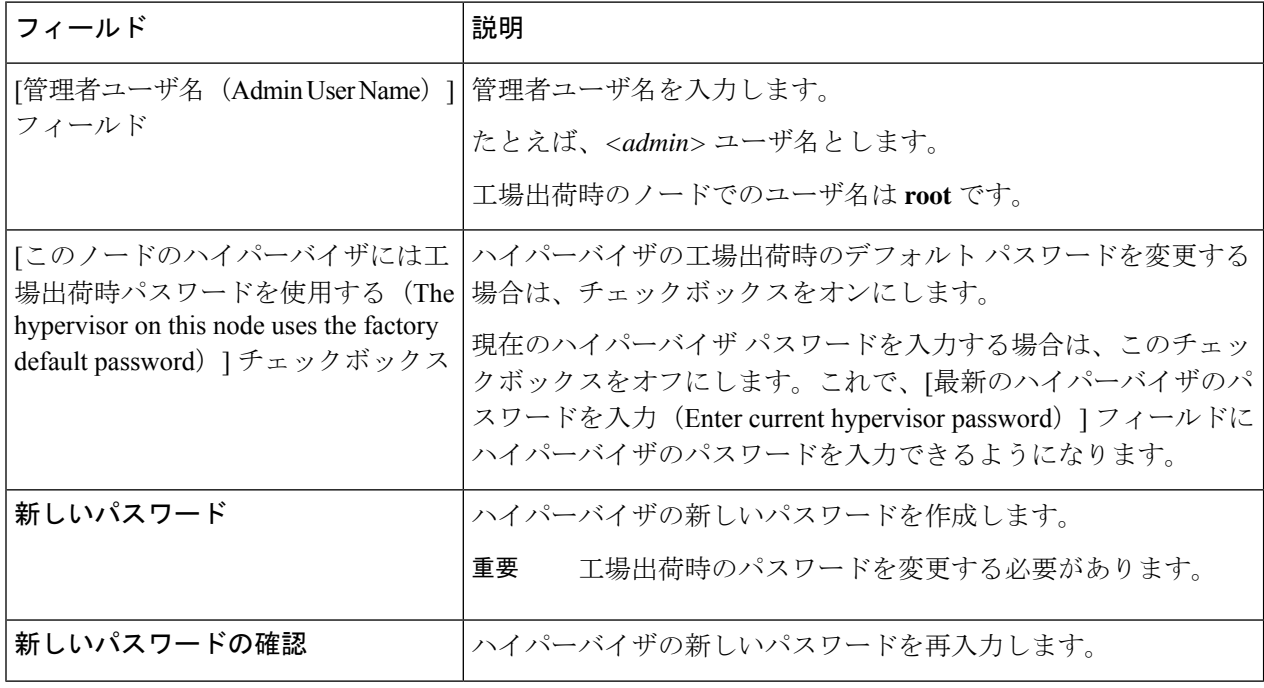

### 次のタスク

[続行]をクリックして、HyperFlex サーバへの関連付けを開始します。

# <span id="page-9-0"></span>**HyperFlex** サーバの関連付け

**[Node Selection]** ページで、右の **[Configuration]** ページに使用するクレデンシャルの詳細なリ ストが表示されます。[サーバの選択 (Server Selection) ]ページの[関連付けなし (Unassociated) ] タブには、関連付けられていないHXサーバのリストが表示され、[関連付け済み (Associated) ] タブには検出されたサーバのリストが表示されます。

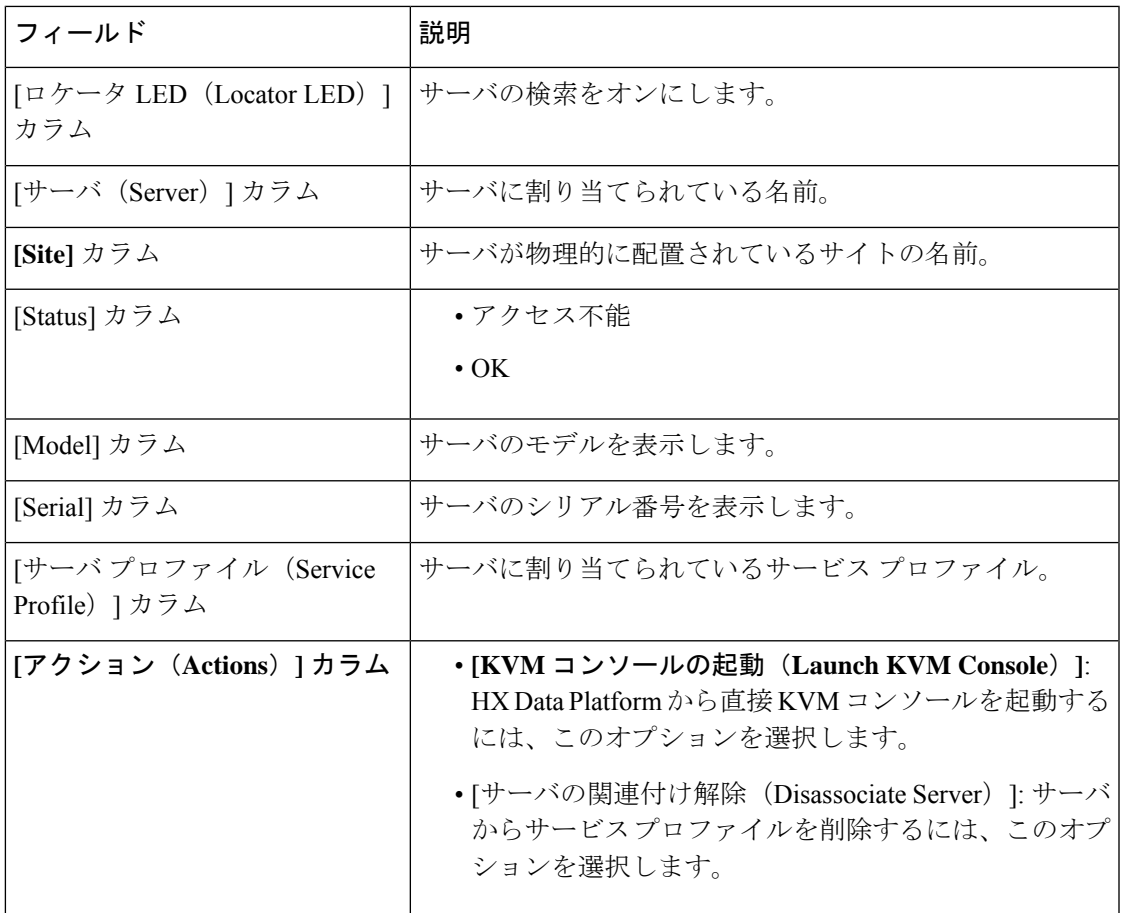

### 始める前に

サイトとvCenterの両方の認証情報に対するUCS Managerクレデンシャル、および**[Credentials]** ページでのハイパーバイザクレデンシャルの入力を完了していることを確認します[。クレデン](#page-6-1) [シャルの入力](#page-6-1) (7ページ)を参照してください。

- ステップ1 [サーバ ポートの構成 (Configure Server Ports) ] をクリックして新しい HX ノードを検出します。[サーバ ポートの構成(Configure Server Ports)] ダイアログボックスに、サーバ ポートとして構成されるすべての ポートが一覧表示されます。[構成(Configure)] をクリックします。
	- (注) 一般的に、構成を始める前に、サーバ ポートは Cisco UCS Manager で構成されます。
- ステップ **2 [**関連付けなし(**Unassociated**)**]** タブで、HyperFlex クラスタに含めるサーバを選択します。

HX サーバがこのリストに表示されない場合は、[Cisco UCS Manager] をオンにして、検出されていること を確認します。

関連付けられていないサーバがない場合は、次のエラーメッセージが表示されます。

No unassociated servers found. Login to UCS Manager and ensure server ports are enabled.

ステップ **3 [Continue]** をクリックして HyperFlex ノードを設定します。[「ノードの設定](#page-11-0) (12 ページ)」を参照してく ださい。

# <span id="page-11-0"></span>ノードの設定

**[IP Addresses]** ページで、次を実行します。

始める前に

HyperFlex クラスタ上でサーバを関連付けます。HyperFlex [サーバの関連付け](#page-9-0) (10ページ)を 参照してください。

ステップ **1 [IP Addresses (IP** アドレス**)]** セクションで **[Make IP Addresses Sequential (IP** アドレスを連続させる**)]** を選 択して、IPアドレスを連続させます。ハイパーバイザ、ストレージコントローラ (管理) とハイパーバイ ザ、ストレージコントローラ(データ)列の最初の行にIPアドレスを入力すると、HXData Platform Installer により、残りのノードのノード情報が増分されて自動入力されます。ストレージクラスタ内のノードの最 小数は 3 です。それより多くのノードがある場合は、**[**追加(**Add**)**]** ボタンを使用して、アドレス情報を 指定します。

**[AddComputeServer]**または**[AddConvergedServer]**をクリックして、さらにコンピューティングのみサー バまたはコンバージド サーバを追加できます。

- コンバージド ノードを追加するときは、両方のサイトで設定が対称になっていることを確認 してください。必要に応じていくつでもコンピューティング ノードを追加できます。制限は ありません。 (注)
	- コンピューティング専用ノードは、ストレージ クラスタを作成してからでないと追加できま せん。

各HXノードについて、ハイパーバイザ、ストレージコントローラ、管理、データIPアドレスを入力しま す。IPアドレスには、ネットワークがデータネットワークと管理ネットワークのどちらに属しているかを 指定します。

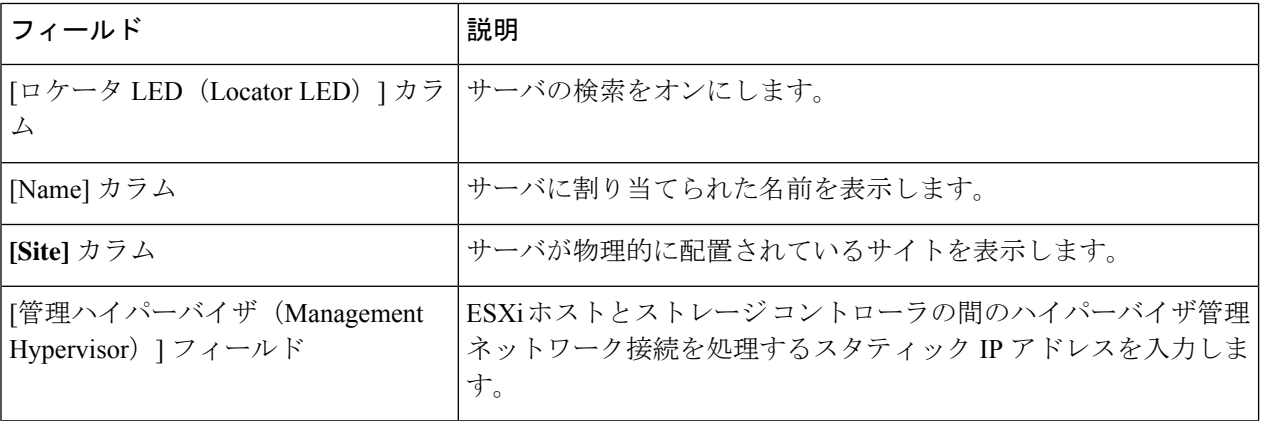

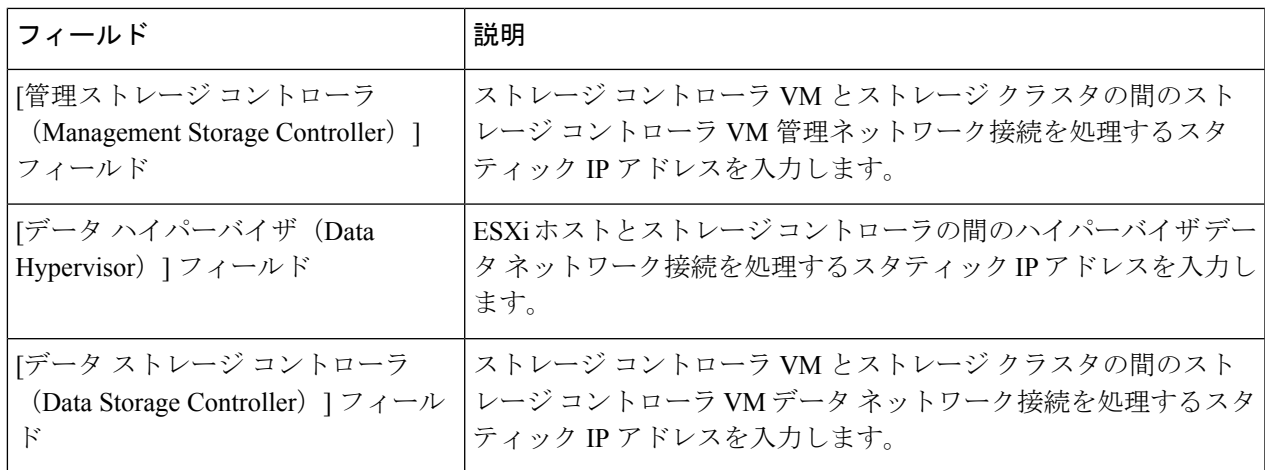

- ステップ **2 [Advanced Configuration]** セクションで、**[Clean up disk partitions]** を選択して、ストレージクラスタに追 加されたすべてのノードから既存のデータとパーティションをすべて削除します。
	- 工場で準備されたシステムの場合は、このオプションを選択しないでください。工場で準備 されたシステムのディスク パーティションは正しく設定されています。手動で準備された サーバで、既存のデータとパーティションを削除するにはこのオプションを選択します。 重要
		- 保持する必要があるデータは必ずバックアップしてください。
- ステップ **3 [Start]**をクリックして、ストレッチ クラスタへの HyperFlex ノードの追加を開始します。

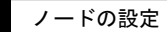

I